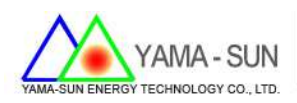

# 逆變器 WI-FI 配置說明

## 1 準備工具:

螺絲起子、WIFI 模組、手機或筆記型電腦

## 2. 安裝方式:

- 2.1 上網註冊案場與申請帳號密碼
	- 開啟瀏覽器,並輸入 http://www.goodwe-power.com
	- 選擇語言:中文
	- 選擇:立即註冊

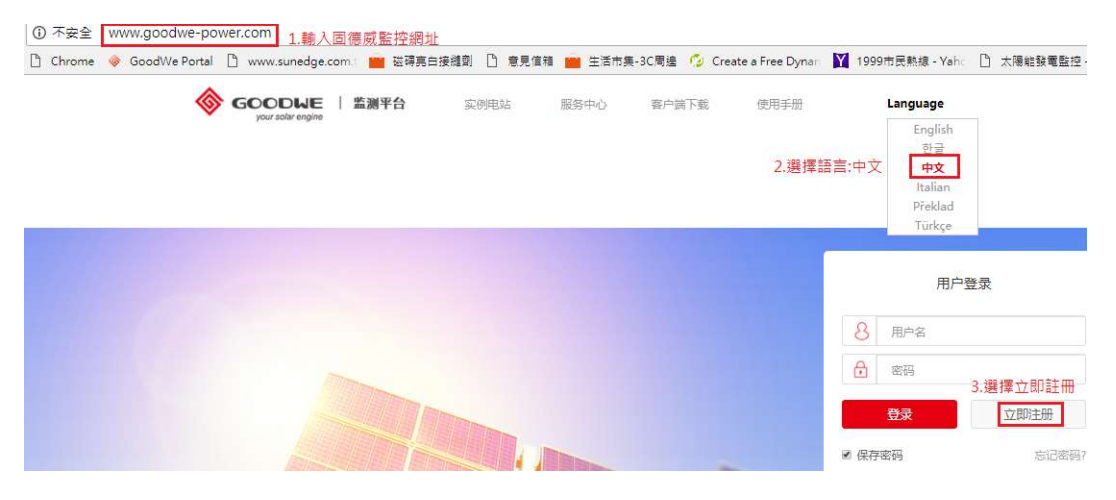

## 2.2 註冊方式

- 步驟 1. 點選終端用戶
- 步驟 2. 設定用戶名, 例:gogo123 (建議取用信箱@前之名稱當作用戶名,避免忘記)
- 步驟 3. 輸入信箱。例:gogo123@gmail.com (一個信箱只能註冊一次,建議使用業者信箱)
- 步驟 4. 設定密碼。例:12345678(建議 12345678 不易忘)
- 步驟 5. 確認密碼,重複步驟 4 之密碼
- 步驟 6. 點選立即註冊

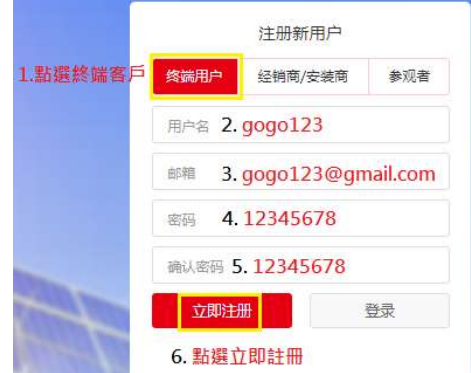

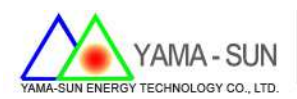

## 2.3 填寫案場資訊

輸入帳號/密碼進行案場資訊註冊

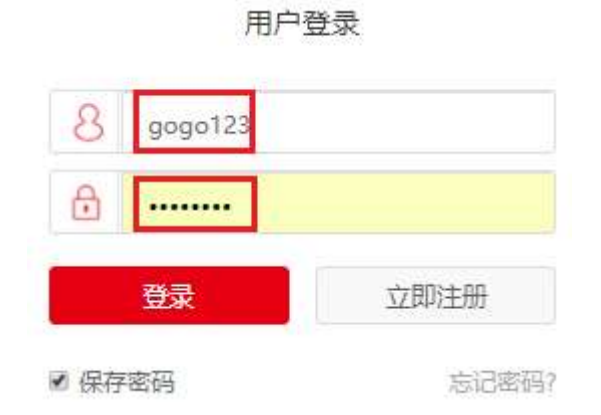

# 2.4 選擇右上角"+新增"

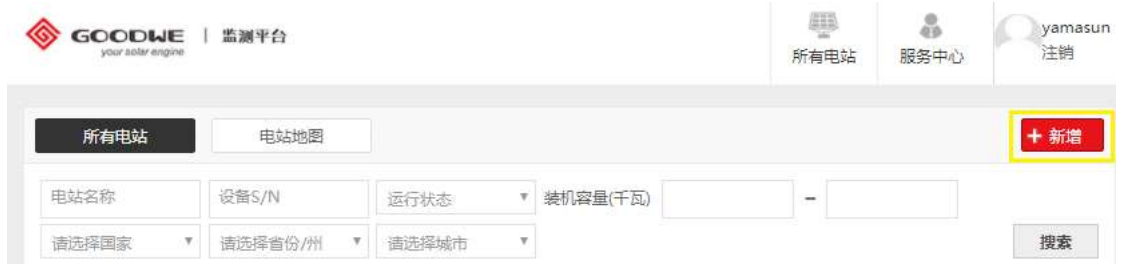

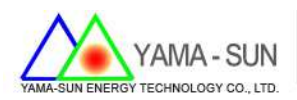

- 2.5 請於創建/編輯電站輸入下列基本資訊(\*號必填)
	- 輸入業者電站名稱(如下表)
	- 輸入業者電站位置(如下表)
	- 輸入當地時區(如下表)
	- 輸入案場装機容量(如下表)
	- 輸入貨幣(如下表)-建議先選 USD 為主,後續將加入 NTD 單位
	- 輸入台電躉售單價(如下表)
	- 輸入完畢後請按"創建電站"

创建/编辑电站

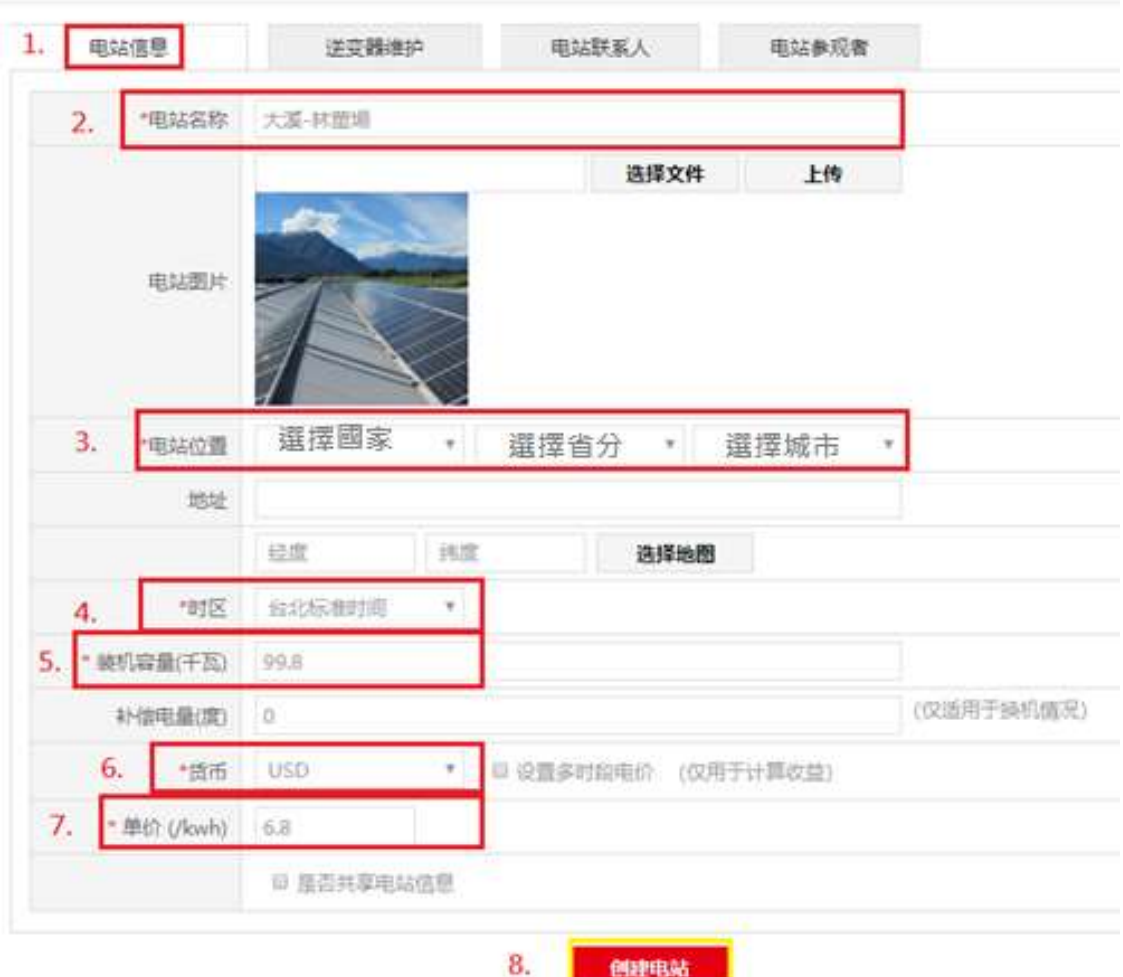

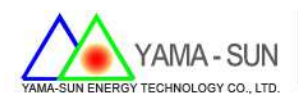

2.6 輸入逆變器資訊

- 步驟 1. 選取逆變器維護
- 拍攝/紀錄逆變器側邊貼紙之序號與 Check Code
- 步驟 2. 輸入序列號
- 步驟 3. 輸入驗證碼
- 步驟 4. 輸入型號
- 步驟 5. 輸入描述(可填可不填)
- 步驟 6. 點選"添加"(輸入每台逆變器後,後務必點選"添加")
- 步驟 7. 點選"保存"

创建/编辑电站

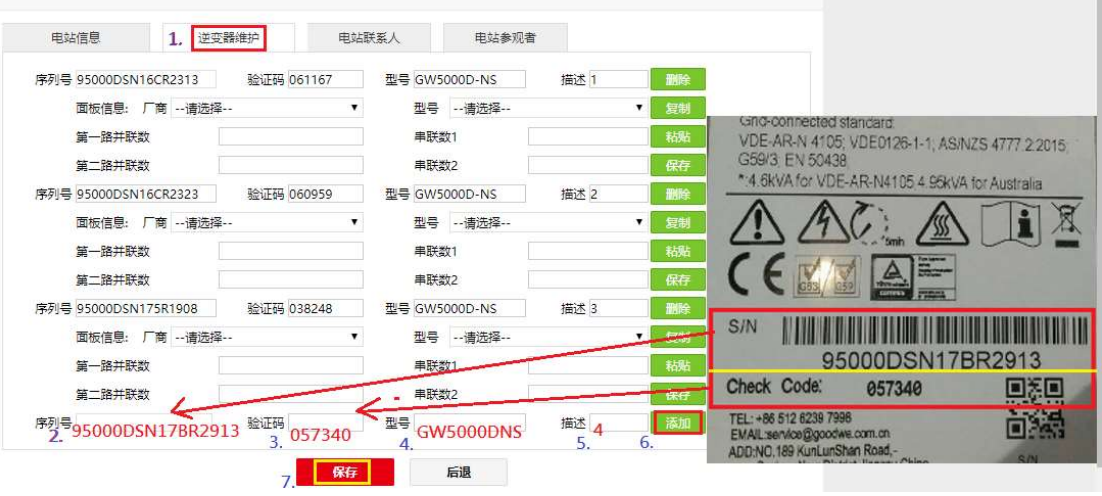

2.7 (非必填)電站聯繫人可自行決定是否填寫,提供給業者聯絡方式。

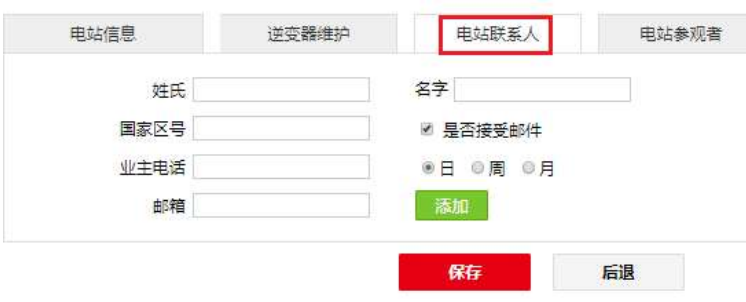

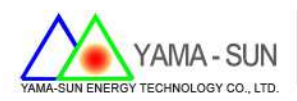

## 3. 逆變器安裝 WI-FI 接收器設定:

3.1 移除 RS485 之外蓋螺絲

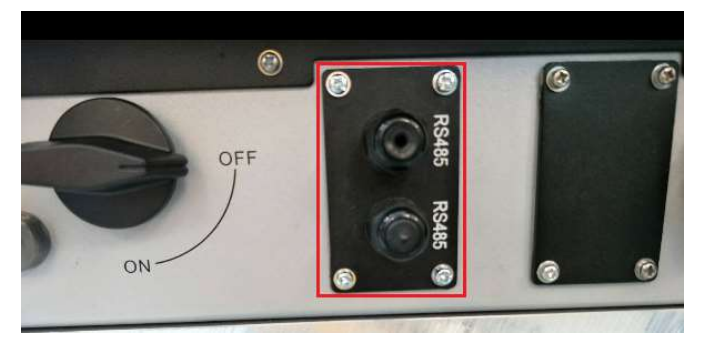

3.2 取出 WI-FI 預留之白色連接線材的下端。(上端已連接至電路板,請勿拉扯), 並請將白色線材與黑色 WI-FI 接受器做連接,並鎖回螺絲固定。(4 顆螺絲務 必鎖緊,預防水或水氣進入,破壞防水等級)

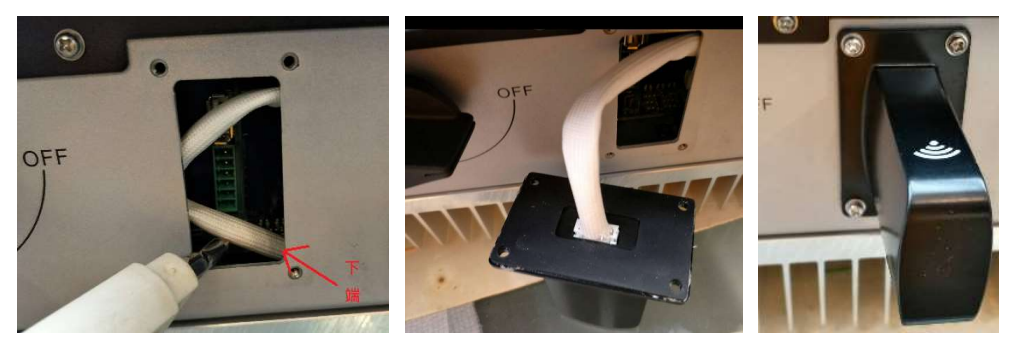

- 4. 逆變器 ARM 與非 ARM 確認,確認方式如下:
- 4.1 ARM 機台:逆變器序號為 8 或 9 開頭,設定方式請參閱下列第 5.-ARM 之 WI-FI 設定

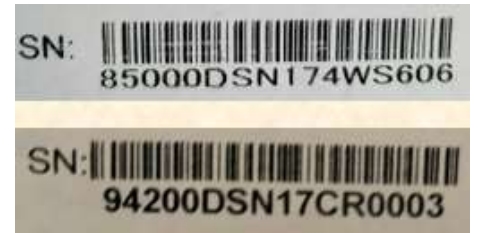

4.2 非 ARM 機台:逆變器序號為 1 開頭,設定方式請參閱第 6. -非 ARM 之 WI-FI 設定

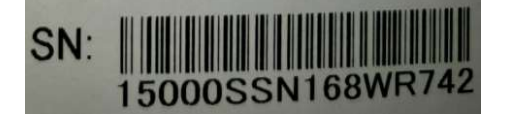

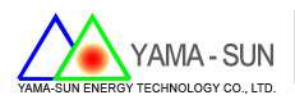

## 5. ARM 之 WI-FI 設定

- 5.1 確認逆變器正常運作中,且機器上 LED 之 Power 燈處於閃爍狀態。
- 5.2 設定時請 1 對 1,依序設定逆變器(2 台以上逆變器,請每次啟動單 1 逆變器 電源做設定)
- 5.3 手機開啟無線網路,先連線到 Solar-WIFI,密碼: 12345678(為避免遮蔽物過多, 訊號衰減,請於逆變器旁操作)

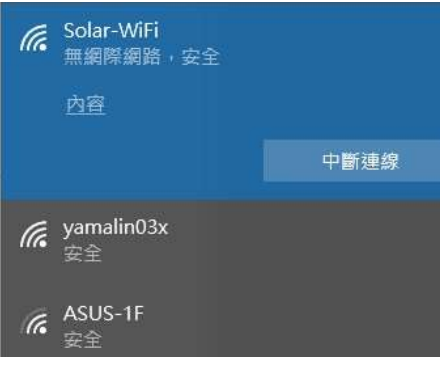

- 5.4 點選 <sup>の</sup>瀏覽器,並輸入 IP 位置 10.10.100.253 登入用戶,開始設定
	- 用戶名/密碼請都填寫 admin
	- 點選確認

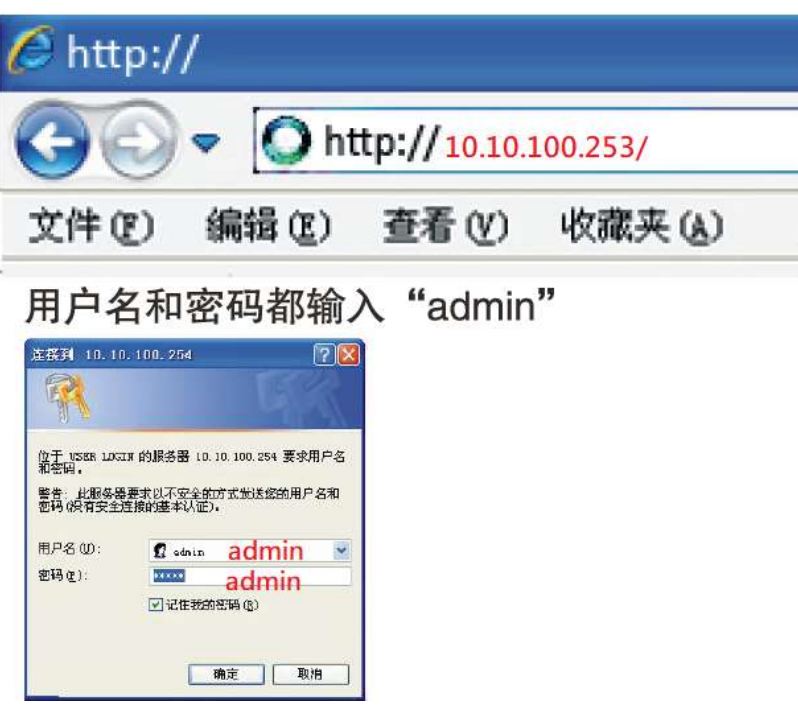

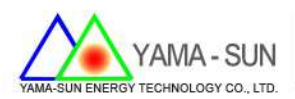

## 5.5 進入設定頁面後,做下列設定

- 步驟 1.可選擇中文
- 步驟 2.選擇設置嚮導(安裝精靈)
- 步驟 3.開始嚮導

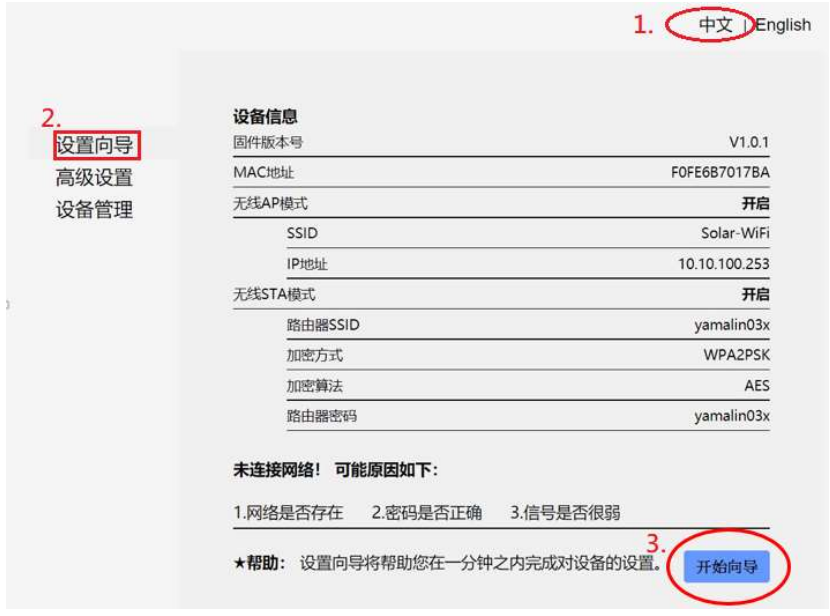

- 5.6 選擇當地信號最強的無線網路(或業者提供),輸入所選無線網路之名稱與密 碼並下一步,如下圖:
	- 步驟 1. 選擇業者提供之無線網路或指定訊號最強之無線網路做連接。
	- 步驟 2. 確認後按"下一步"
	- NOTE:若未搜尋到業者提供之無線網路,請將 IP 分享器移置逆變器附近 或按"刷新",重新搜尋無線網路名稱。

上一步

下一步

#### 请选择您当前使用的无线网络

ł,

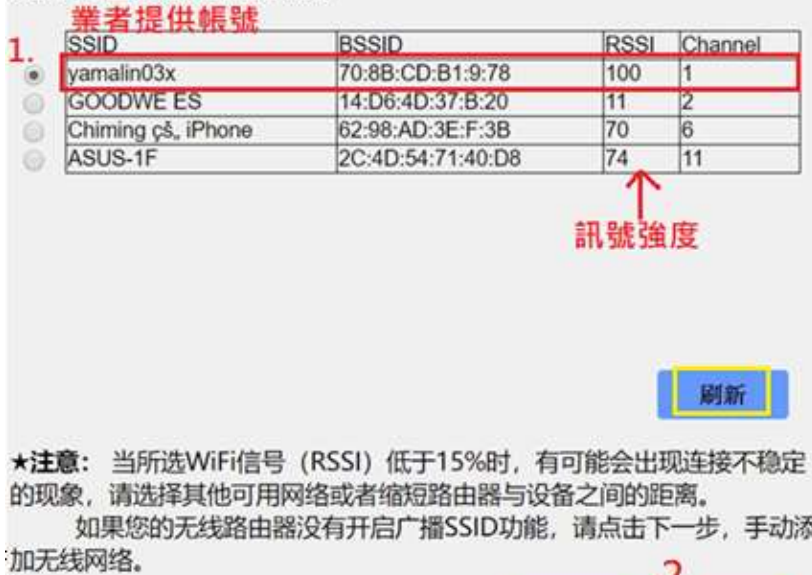

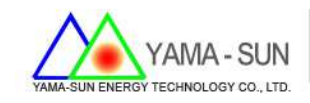

5.7 輸入確定之 WI-FI 名稱後,選擇加密方式"WPA/WPA2-PSK",並輸入 WI-FI 密碼" ABCD1234",再按"確認/下一步"。

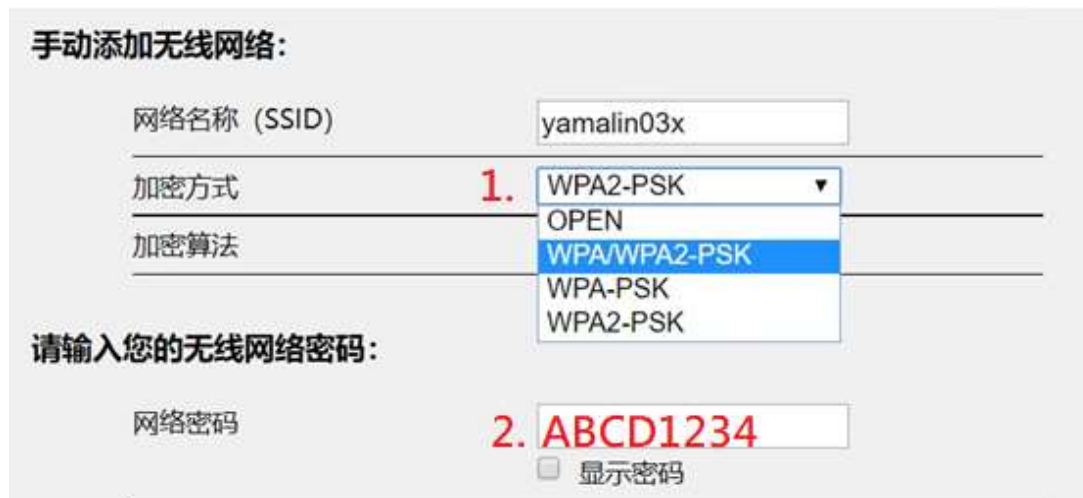

5.8 最後畫面顯示"配置成功",點選"完成",結束設定。 配置成功!

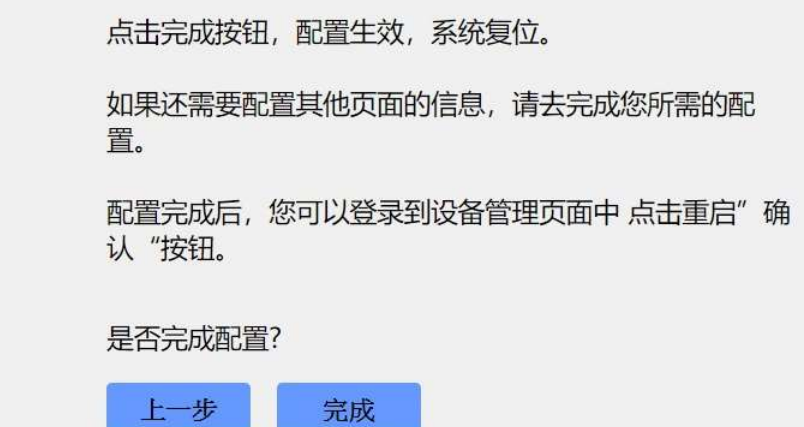

5.9 逆變器設定完成後,第一顆電源燈(POWER)會顯示單次閃爍,自動重新啟動 30 秒後,逆變器第一顆指示燈轉為恆亮。即為設定成功。指示表如下:

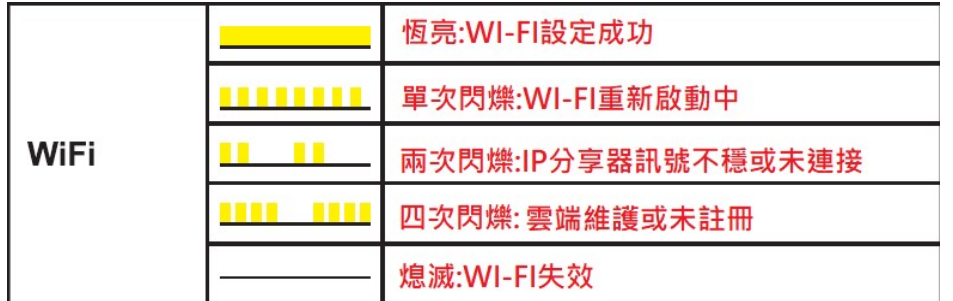

5.10 請重複上述步驟,設定第 2.3.4.5.6 台逆變器。

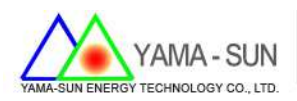

## 6. 非 ARM 之 WI-FI 設定

6.1 確認逆變器正常運作中,且機器上 LED 之 Power 燈處於閃爍狀態。

- 6.2 點選逆變器"按鈕"鍵做設定 WI-FI 模式,如下:
	- 步驟 1. 點選右邊"圓鈕"
	- 步驟 2. 選單選至"設置通訊協議/SET Protocol"頁面,長按 2 秒後,選 擇"WI-FI"模式後, 等待 6 秒, 畫面會自跳出, 即設定成功。

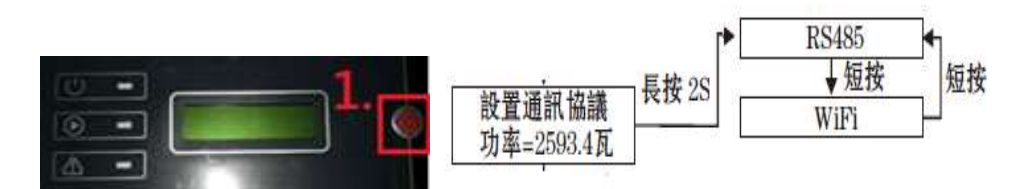

- 6.3 設定時請 1 對 1,依序設定逆變器(2 台以上逆變器,請每次啟動單 1 逆變器 電源做設定)
- 6.4 手機開啟無線網路,先連線到 Solar-WIFI,密碼: 12345678(為避免遮蔽物過多, 訊號衰減,請於逆變器旁操作)

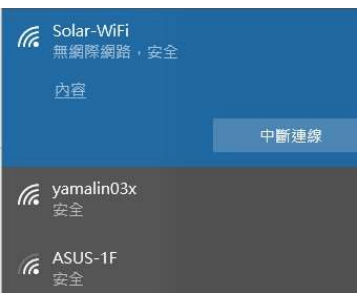

- 6.5 點選 <sup>●</sup>瀏覽器,並輸入 IP 位置 10.10.100.254 登入用戶,開始設定
	- 用戶名/密碼請都填寫 admin
	- 點選確認

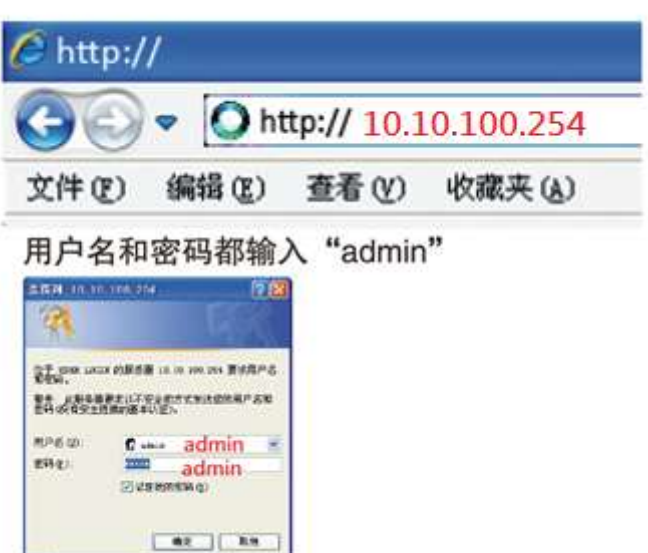

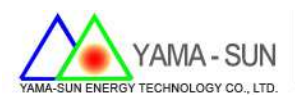

## 6.6 進入設定頁面後,做下列設定

- 步驟 1.可選擇中文
- 步驟 2.選擇設置嚮導(安裝精靈)
- 步驟 3.開始嚮導

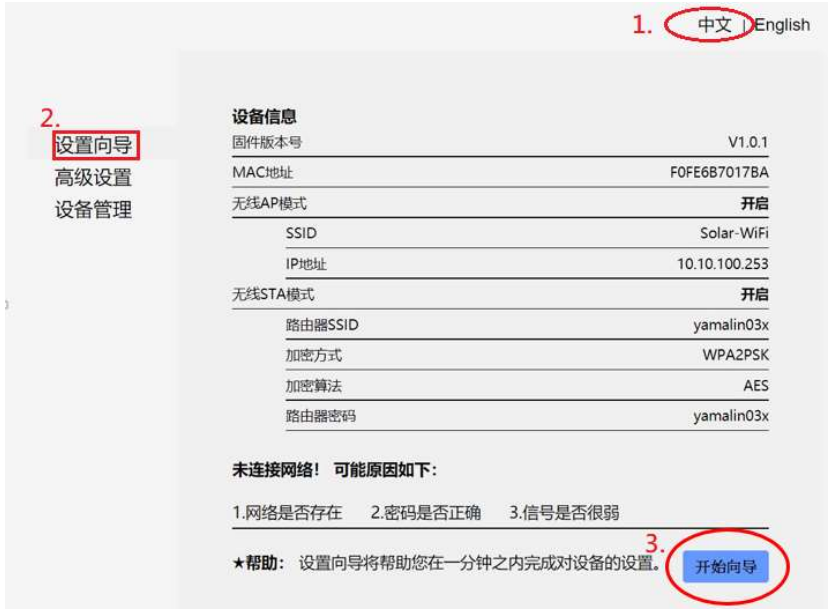

- 6.7 選擇當地信號最強的無線網路(或業者提供),輸入所選無線網路之名稱與密 碼並下一步,如下圖:
	- 步驟 1. 選擇業者提供之無線網路或指定訊號最強之無線網路做連接。
	- 步驟 2. 確認後按"下一步"
	- NOTE:若未搜尋到業者提供之無線網路,請將 IP 分享器移置逆變器附近 或按"刷新",重新搜尋無線網路名稱。

上一步

下一步

#### 请选择您当前使用的无线网络

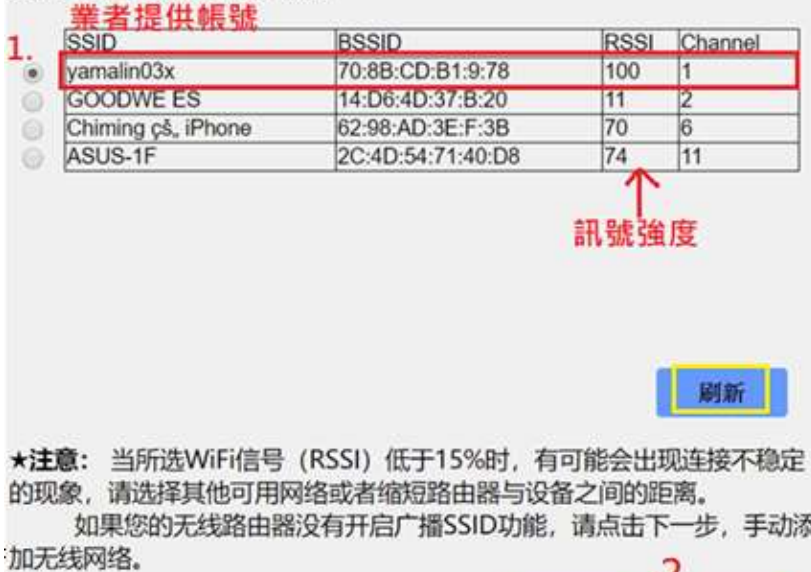

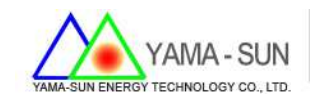

6.8 輸入確定之 WI-FI 名稱後,選擇加密方式"WPA/WPA2-PSK",並輸入 WI-FI 密碼" ABCD1234",再按"確認/下一步"。

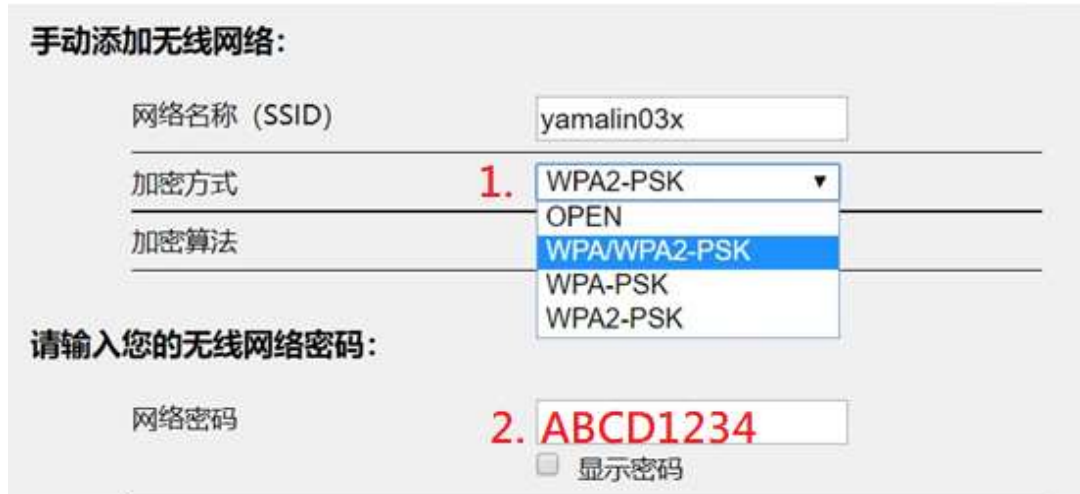

6.9 最後畫面顯示"配置成功",點選"完成",結束設定。 配置成功!

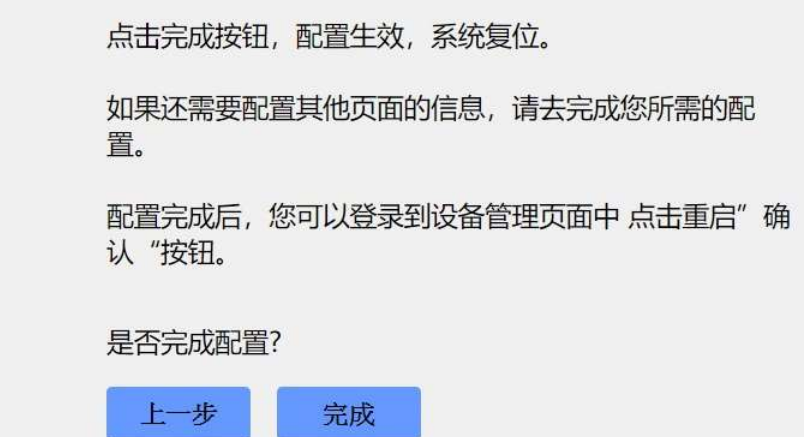

6.10 逆變器設定完成後,第一顆電源燈(POWER)會顯示單次閃爍,自動重新啟動 30 秒後,逆變器第一顆指示燈轉為恆亮。即為設定成功。指示表如下:

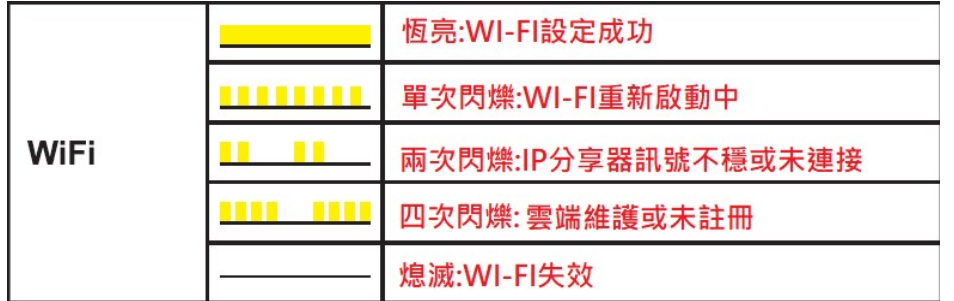

6.11 請重複上述步驟,設定第 2.3.4.5.6 台逆變器。